# デジタル表現基礎実習

#### 第3回 コラージュ 伊藤 穣

### 授業の注意点

- ファイルはこまめに保存しておく
	- ソフトやPCが突然フリーズすることがある
	- 数分に1回は保存
	- 保存先はNドライブまたはデスクトップ
		- ときどきファイル名を変更(末尾に数字を加えるなど)
		- OneDriveにもアップロードしておく
- ファイルの保存先を「回収フォルダ」にしない • いきなり回収フォルダに保存しようとすると、なぜか 空っぽのファイルが保存されてしまう仕様 • 一旦、Nドライブやデスクトップに保存して、そこからコ ピーする
- 作業に失敗したら Ctrlキー + Zキー

# 今回の授業内容

#### • フリーの画像処理ソフト「GIMP2」を使う

- 少し複雑な色塗り
- レイヤーの追加
	- 透明なレイヤー
- 写真の画像処理
	- 複雑な形をコピーして貼り付け
- 今日のポイント
	- 選択範囲をうまく作る
		- 範囲がうまく選択できれば合成も簡単

### 少し複雑な塗り

- 線画に直接「バケツ塗り」をすると・・
	- 塗り残しが出る場合がある
	- 色の重ねたり部分的に加工するのが難しくなる
	- 線が塗りで隠れてしまうこともある
- 解決策
	- 線画のレイヤーの背景色を透明化
		- 線画には手をつけない
	- 線画のレイヤーの下に塗り用のレイヤーを追加
	- 一番下に背景のレイヤーを追加

### 少し複雑な塗り

- •線画の背景色(白)を透明化
	- レイヤー>透明部分>色を透明度に
- 背景用のレイヤーを追加、順序を一番下に • レイヤー>新しいレイヤーの追加、色は白
- 透明レイヤーの追加
	- このレイヤーで塗りを行う
- 画像のレイヤー上でファジー選択で範囲選択
	- 「選択」メニュー
	- 選択範囲を少し(1から2px)拡大
- 透明レイヤーに移動して色塗り
- スポイトによる色の選択も可能

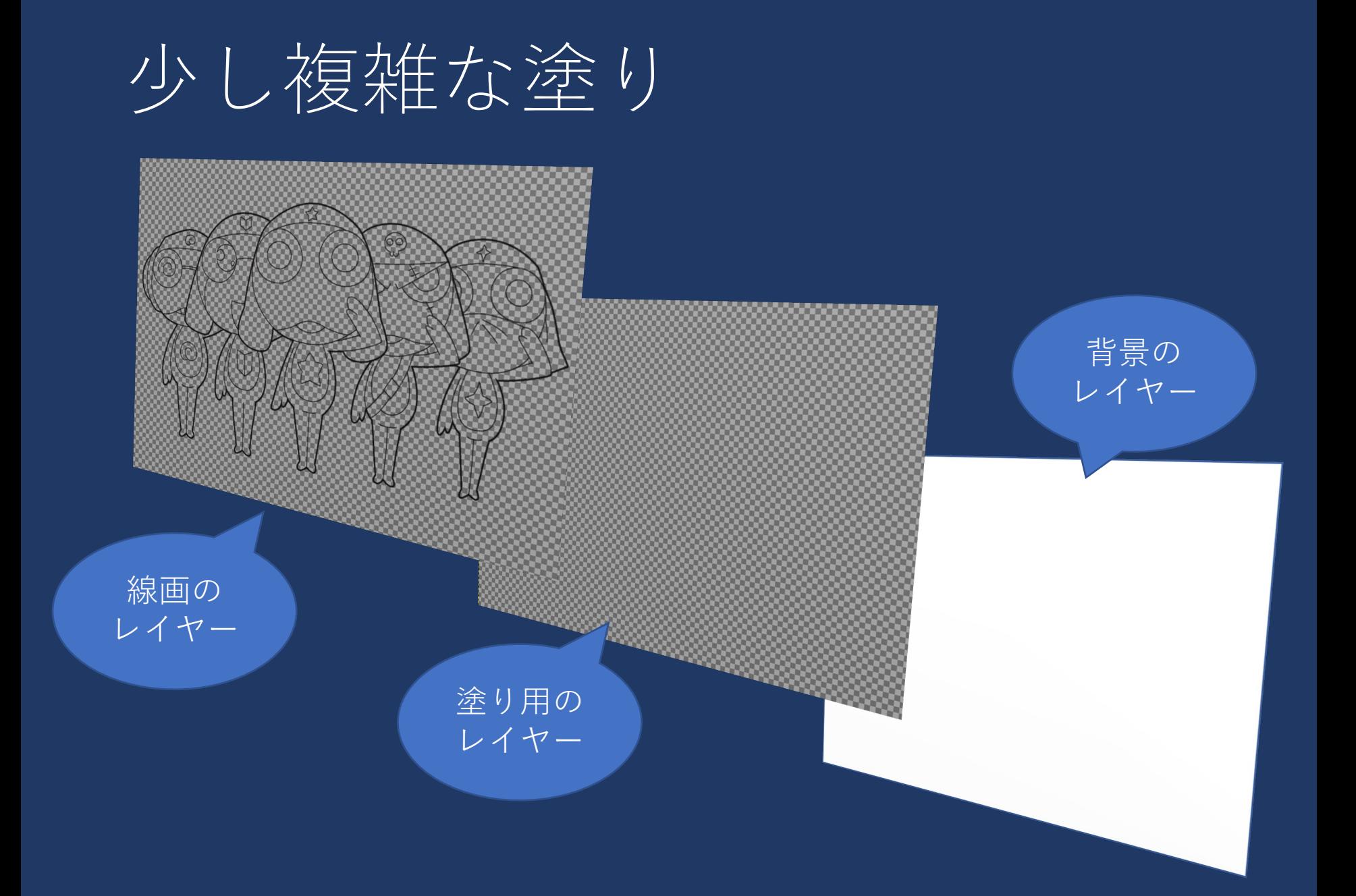

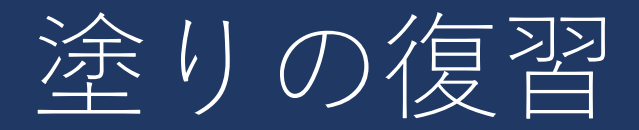

#### • 初回の画像「小隊.jpg」を用いる

- 方法1:
	- 塗りを行う際に、 [塗りつぶし]のツールオプションで 「線画領域」をクリックして選択
- 方法2:
	- 透明なレイヤーを追加
	- 画像のレイヤーをアクティブ(クリックする)にして、 そこでツールボックスの[ファジー選択]を使って線画 から選択範囲を作る
		- 必要に応じて選択範囲を調整する
	- [塗りつぶし]のツールオプションで「選択範囲」をク リックして選択
	- 透明なレイヤーをアクティブにして、塗りを行う
		- 元の画像のレイヤーには色をつけない

こっちに チャレンジ

### 複雑な範囲選択

- ツールボックスの「電脳はさみ」
	- 輪郭をクリックして繋いでいく
	- 視点に戻ったらEnterキーで範囲を決定
	- とりあえず雑に選択
- 「選択」>「クイックマスクモード」
	- 描画色を黒、背景色を白に戻す
	- ブラシで描画色で塗った部分が選択範囲から外れる
		- 背景色で塗ると選択範囲になる
	- 塗り分けができたらクイックマスクモードを解除

# 選択範囲のコピーと貼り付け

- 「編集」>「コピー」をクリックすると選択範 囲がクリップボード(これ自体は見えない)に コピーされる
- 貼り付けたいレイヤーを選んで「貼り付け」
	- 直後はフローティングという状態
	- 「レイヤー」>「レイヤーの固定」で固定できる

## 提出課題

両方とも、回収フォルダに 提出してください。

- 課題1:
	- •画像ファイル「復習用写真.JPG」で、ぬいぐる<br>|みだけをコピーして横に貼り付け
		- 大きさなどは自由、ファイル形式はJPEG (.jpg)
			- 一旦、デスクトップにエクスポート
			- ファイル名「学籍番号 第3回復習.jpg」
- 課題2:
	- ネット上の画像ファイルを複数ダウンロードし、 コラージュする
		- ブラウザ上の画像を右クリックしてPCに保存
			- 趣味に走って良い
		- ファイル形式はXCF(.xcf 、「名前をつけて保存」)
			- 一旦、デスクトップに保存
			- ファイル名「学籍番号 第3回コラ.xcf」